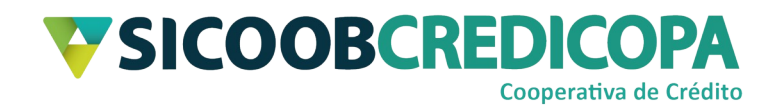

# **Sicoobnet Empresarial**

# **Instalação do software Java™**

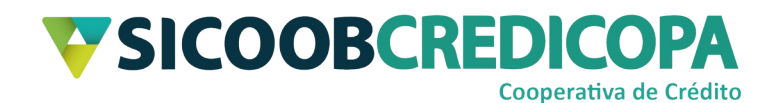

# **Sumário**

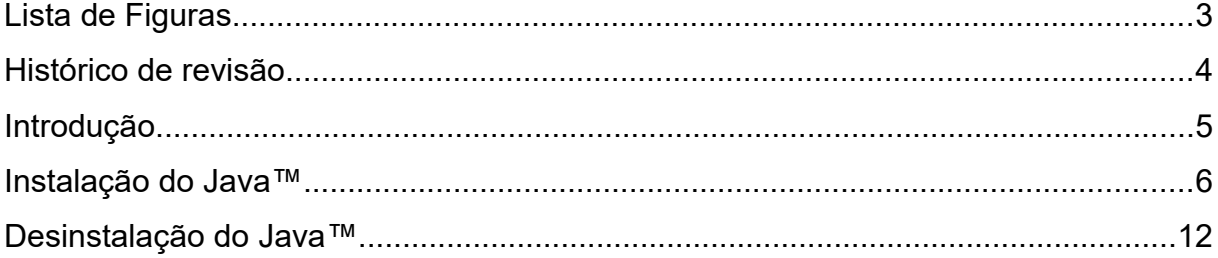

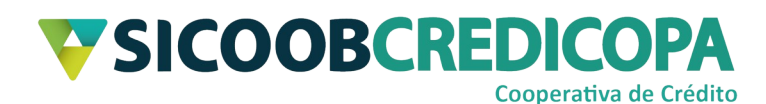

# <span id="page-2-0"></span>**Lista de Figuras**

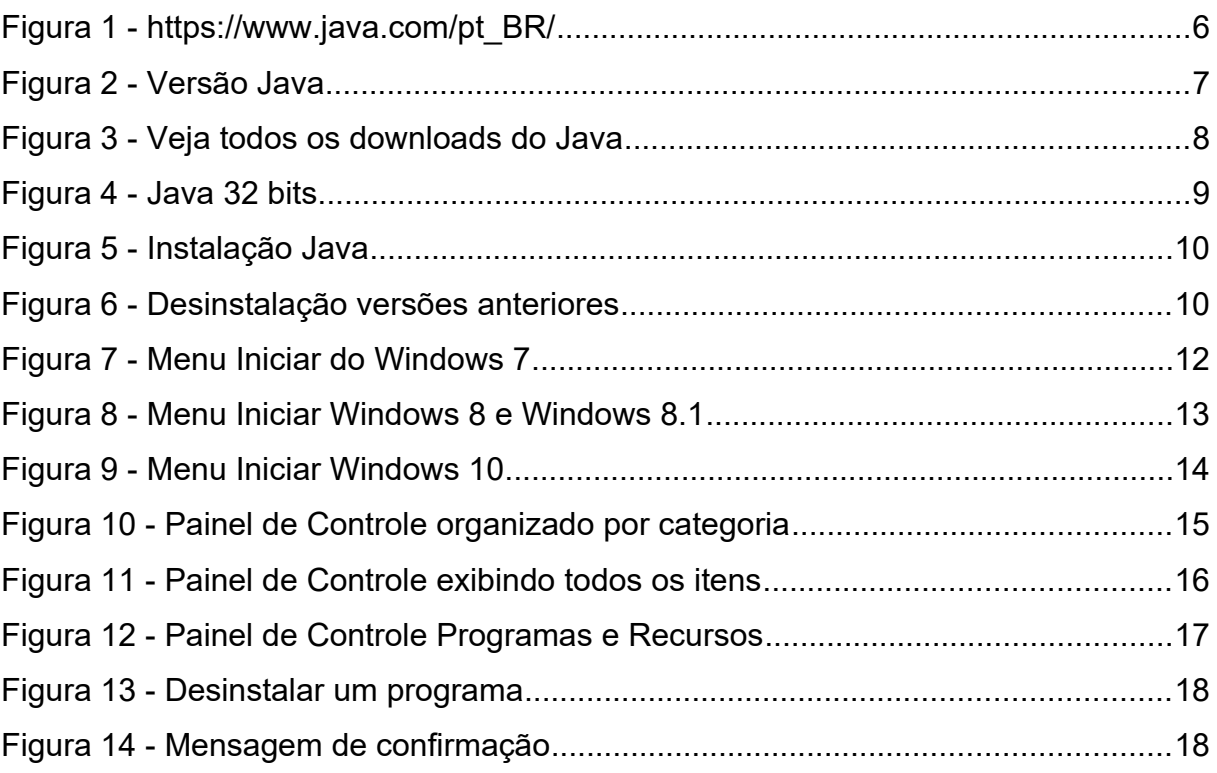

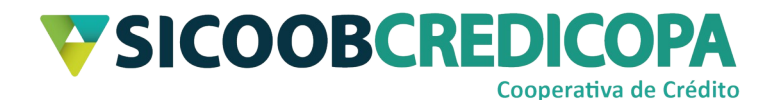

## <span id="page-3-0"></span>**Histórico de revisão**

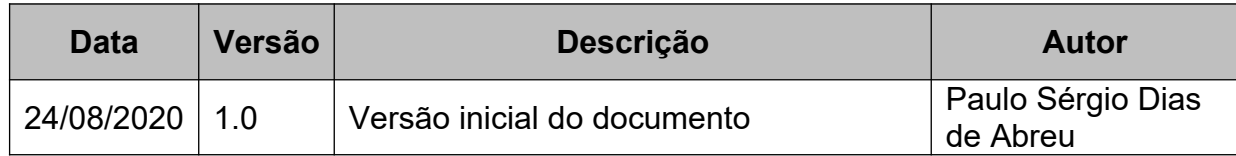

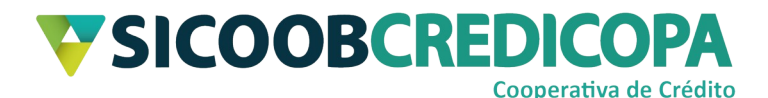

### <span id="page-4-0"></span>**Introdução**

Este manual tem por objetivo orientar o leitor a realizar a instalação do software Java™, o qual é a base para o funcionamento do software Sicoobnet Empresarial.

Este manual apresenta recortes de imagens (*prints*/fotos) de janelas do Windows 10 e o navegador de internet utilizado para exemplo foi o Microsoft Edge versão 84.0.522.63 compilação 64 bits. A versão do Windows e o navegador utilizado não irão impactar na execução dos passos aqui apresentado, pois, não há diferenças drásticas entre as versões do Windows 7 ou superior, inclusive as páginas de internet não sofrem variações em decorrência do navegador utilizado.

O Java™ é disponibilizado no site do próprio desenvolvedor. As suas atualizações são publicadas periodicamente e divulgadas pelo seu mantenedor, sendo de responsabilidade do usuário/cooperado acompanhá-las e proceder com as devidas atualizações visando manter a segurança do Java™, Sicoobnet Empresarial e do próprio computador.

O Sicoobnet Empresarial exige para o seu bom funcionamento o uso do Java™ em sua versão 32bits, independentemente da versão do sistema operacional do seu computador.

O uso de um bom antivírus, atenção às práticas de segurança ao navegar em sites da internet e ao utilizar dispositivos removíveis vindos de ou utilizados em fontes desconhecidas são fundamentais para garantir segurança aos seus dados.

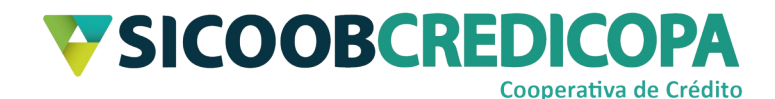

## <span id="page-5-0"></span>**Instalação do Java™**

Acesse o site https://www.java.com/pt BR/ e clique no link "Fazer Download" apresentado na parte superior central da página web.

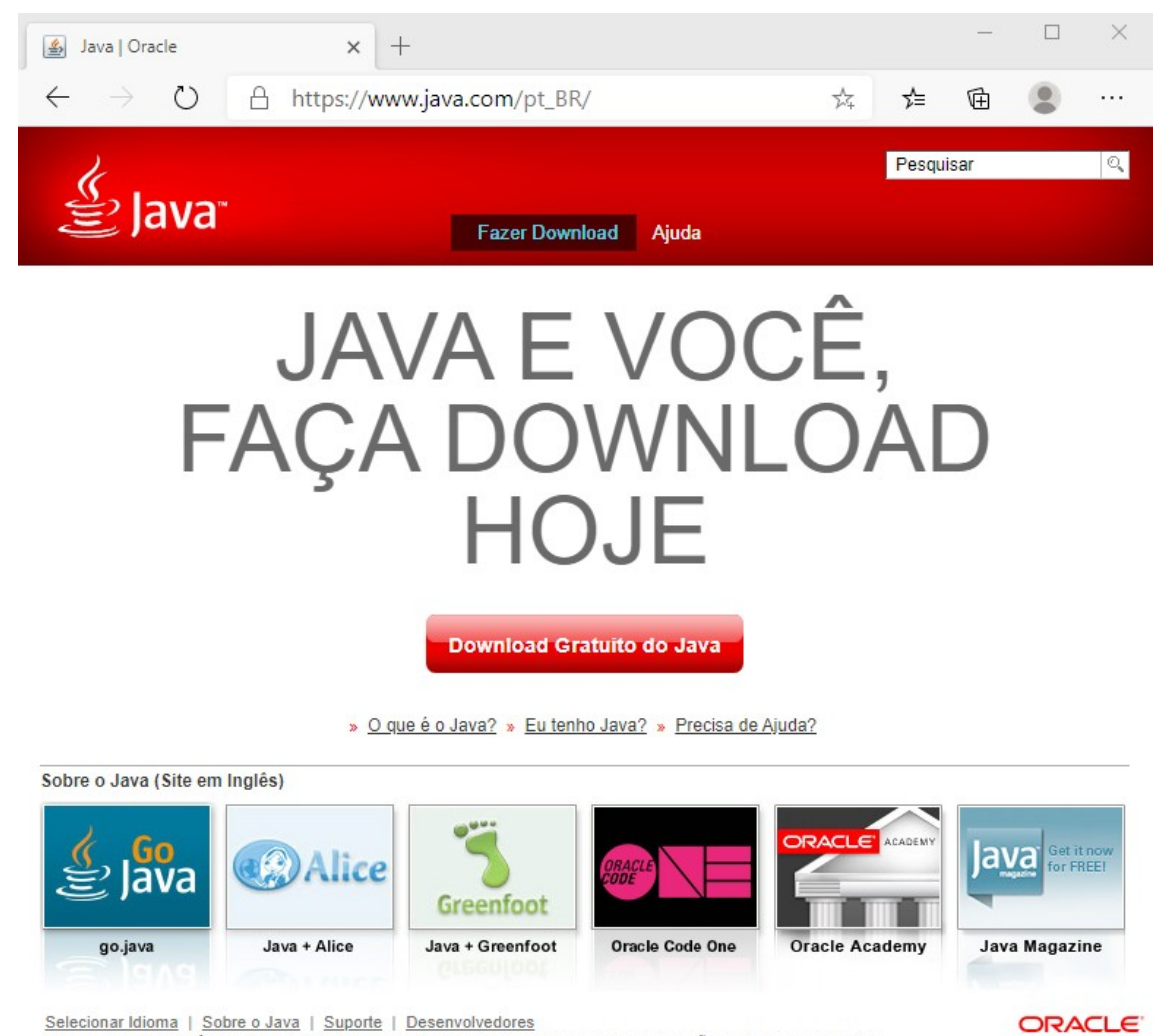

Selecionar Idioma | Sobre o Java | Suporte | Desenvolvedores<br>Privacidade | Preferências de Cookies | Termos de Uso | Marcas Comerciais | Isenção de Responsabilidade

### <span id="page-5-1"></span>**Figura 1 - [https://www.java.com/pt\\_BR/](https://www.java.com/pt_BR/)**

Será apresentada uma nova página que conterá algumas orientações sobre a instalação, versão, data da última publicação e resumo do texto da licença de usuário.

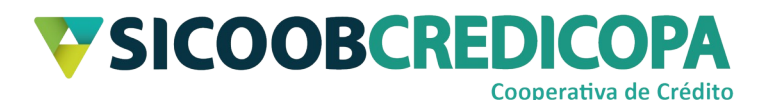

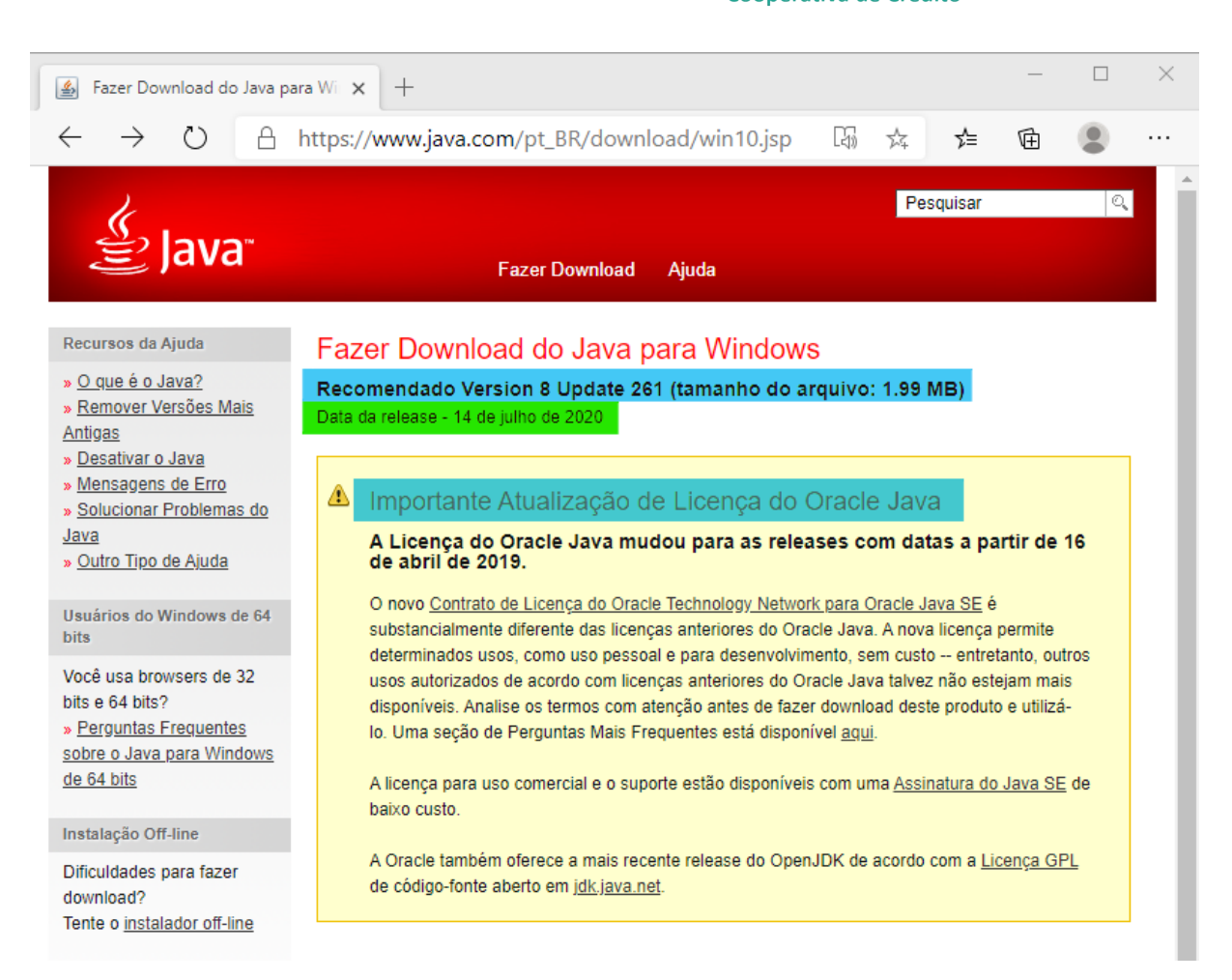

#### <span id="page-6-0"></span>**Figura 2 - Versão Java**

Próximo ao final da página será exibido o link "Veja todos os downloads

do Java", clique sobre ele.

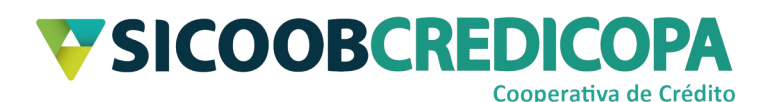

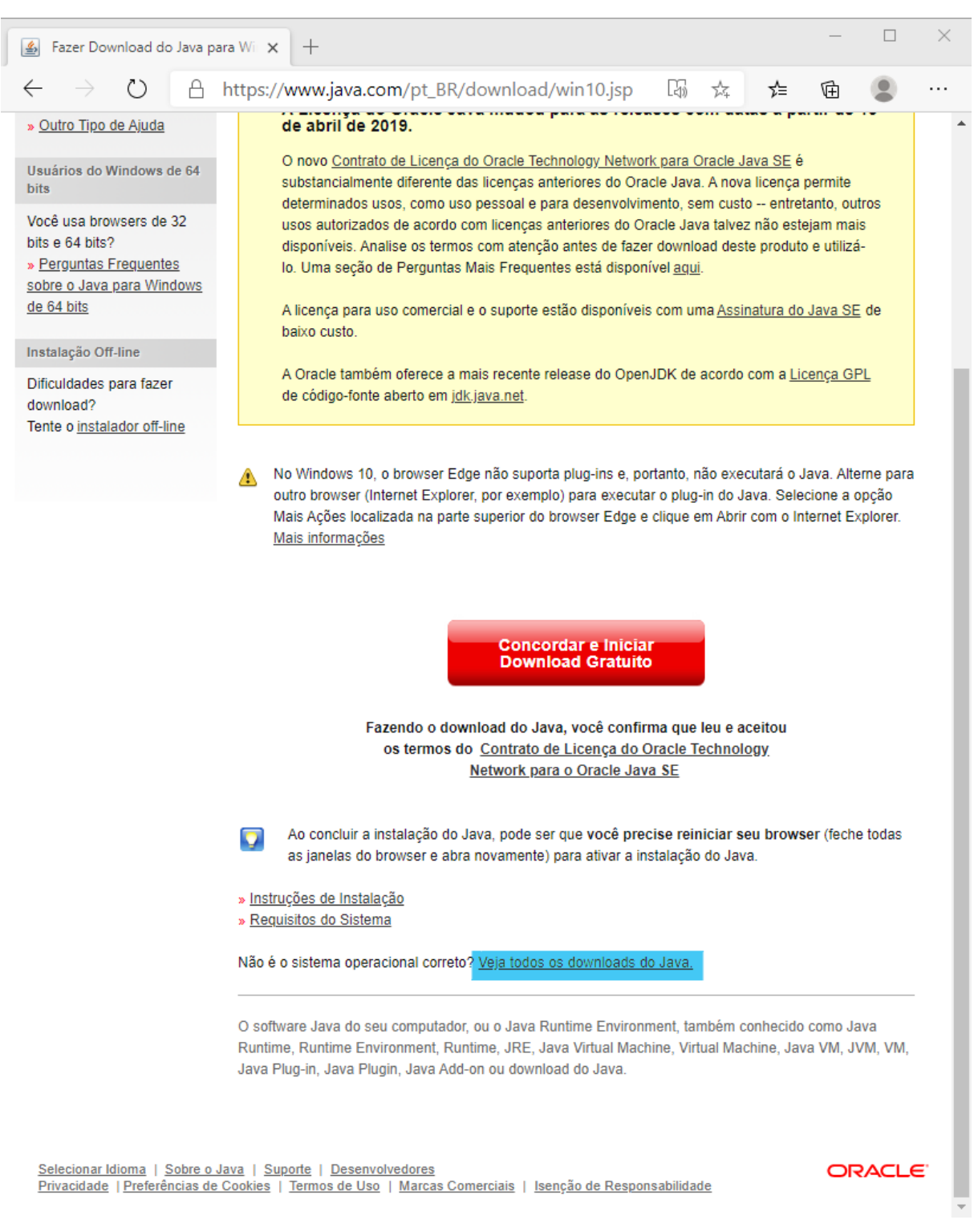

**Figura 3 - Veja todos os downloads do Java**

<span id="page-7-0"></span>Outra vez, será apresentada uma nova página web.

Desta vez, abaixo do trecho que apresenta o resumo sobre a licença de usuário, será apresentado os itens disponíveis para download.

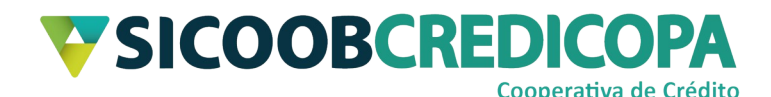

Clique sobre a segunda opção fornecida para o sistema operacional Windows, ela refere-se à versão de 32 bits.

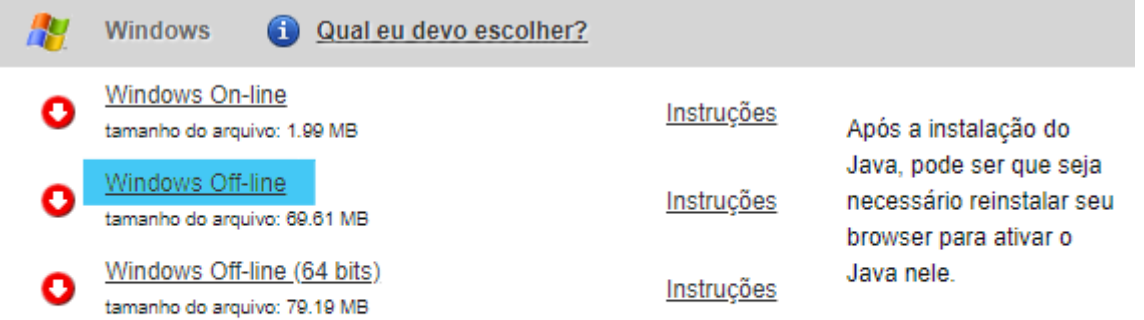

Se você usar browsers de 32 bits e de 64 bits intercambiavelmente, será necessário instalar o Java de 32 bits e o de 64 bits para que seja possível ter o plug-in Java para os dois browsers. » Perguntas Frequentes sobre o Java para Windows de 64 bits

#### <span id="page-8-0"></span>**Figura 4 - Java 32 bits**

Aguarde a conclusão do download e depois de finalizado, o seu navegador poderá apresentar alguma mensagem de alerta informando que o download pode danificar o seu computador e questiona se deseja manter o arquivo recém baixado. Clique em "manter" ou alguma opção similar.

Clique sobre o arquivo que você acabou de baixar para iniciar o processo de instalação. O sistema operacional irá apresentar uma janela de confirmação questionando se você deseja permitir que o referido arquivo/programa faça alterações no computador. Clique em "sim", caso contrário, não será possível prosseguir com a instalação do Java™.

Neste momento a janela de instalação do Java será apresentada na tela. Clique em "instalar" e aguarde a conclusão da instalação.

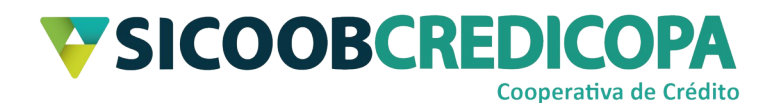

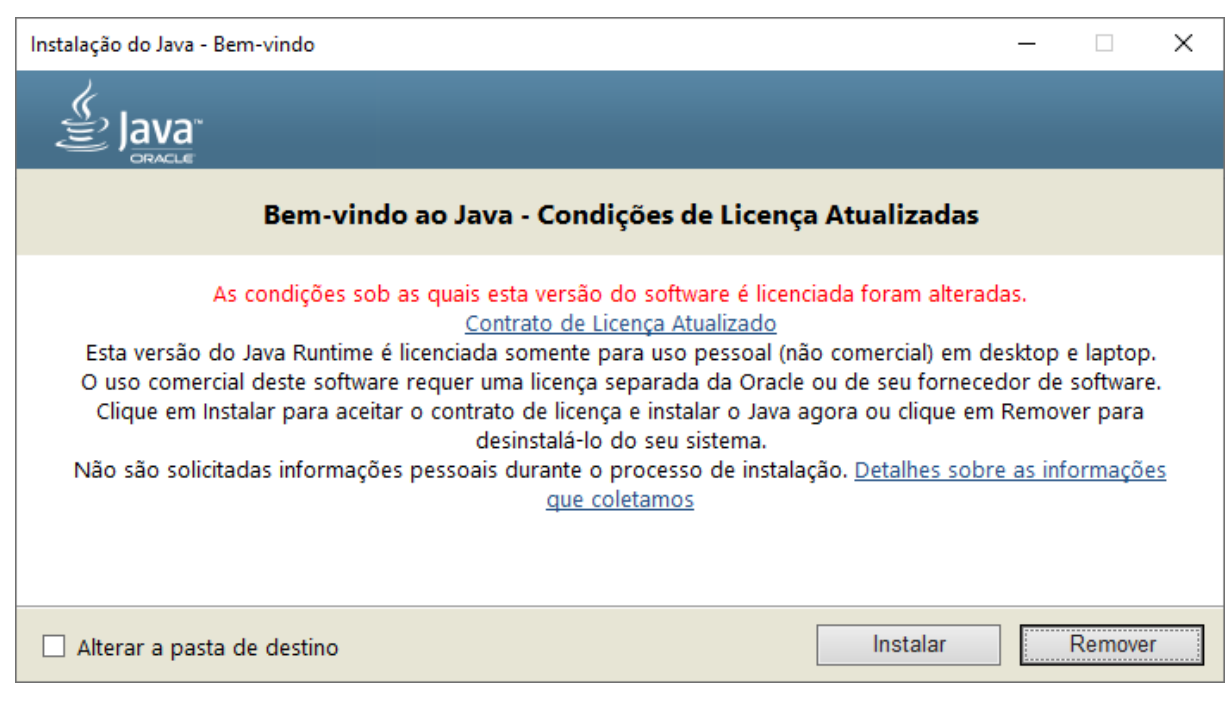

#### <span id="page-9-0"></span>**Figura 5 - Instalação Java**

Caso você já possua alguma versão do Java™ instalado, ao finalizar a instalação o próprio instalador irá apresentar a possibilidade de você desinstalá-la. Porém, visto que outras versões podem ser úteis a sua necessidade, não é recomendado desinstalar nenhuma versão já previamente instalada. Sendo assim, clique em "Agora não".

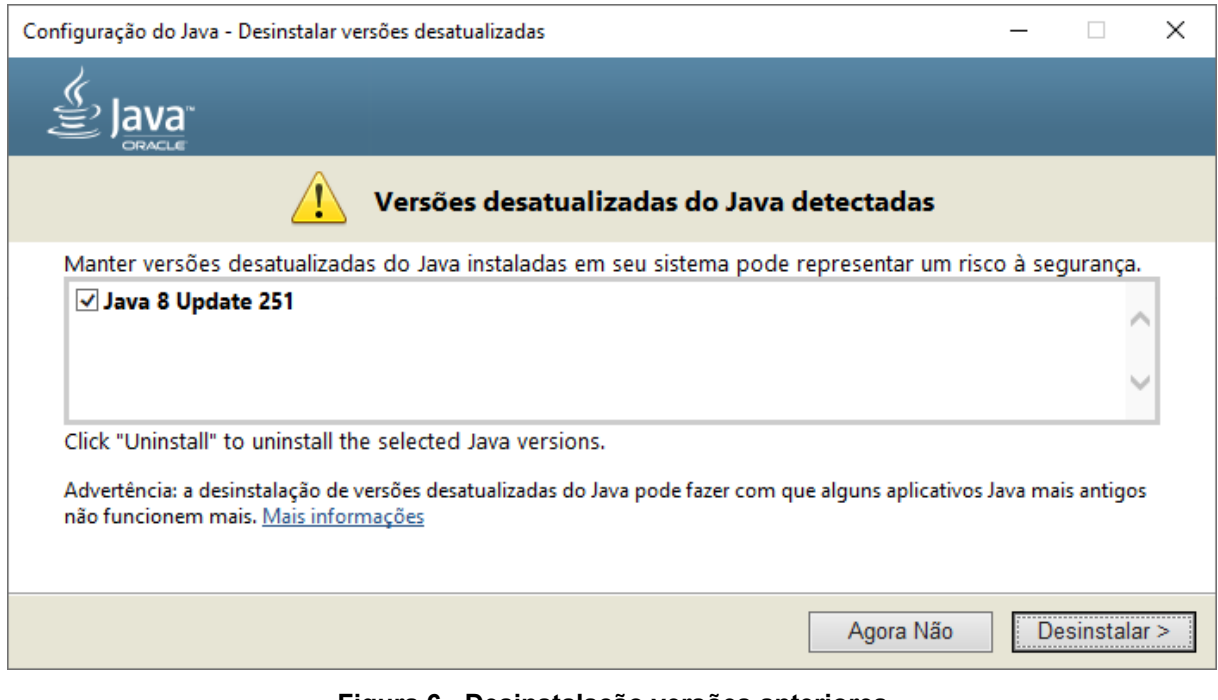

#### <span id="page-9-1"></span>**Figura 6 - Desinstalação versões anteriores**

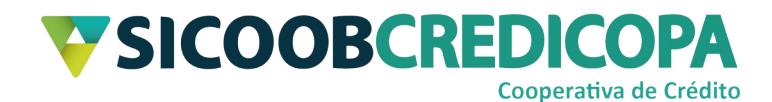

As próximas janelas são apenas informativas, clique em "próximo" até ser apresentado o botão "fechar" e clique nele.

Pronto, o Java™ encontra-se instalado em seu computador. Proceda com a instalação do Sicoobnet Empresarial.

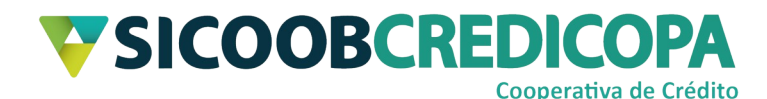

### <span id="page-11-0"></span>**Desinstalação do Java™**

Em alguns momentos pode haver a necessidade de desinstalar uma versão do Java™ antes de proceder com a instalação de uma versão atualizada. Deste modo, abaixo, será apresentado às orientações para proceder com a desinstalação da versão Java™ que está previamente instalada.

Abra o "Painel de controle" do Windows. O processo completo poderá variar de acordo com a versão do sistema operacional instalado, por exemplo: Windows 7, Windows 8, Windows 8.1 e Windows 10. Porém, há um pequeno procedimento que poderá funcionar em todas as versões. Digite "painel de controle" na caixa de pesquisa do "Menu Iniciar" conforme demonstrado abaixo.

<span id="page-11-1"></span>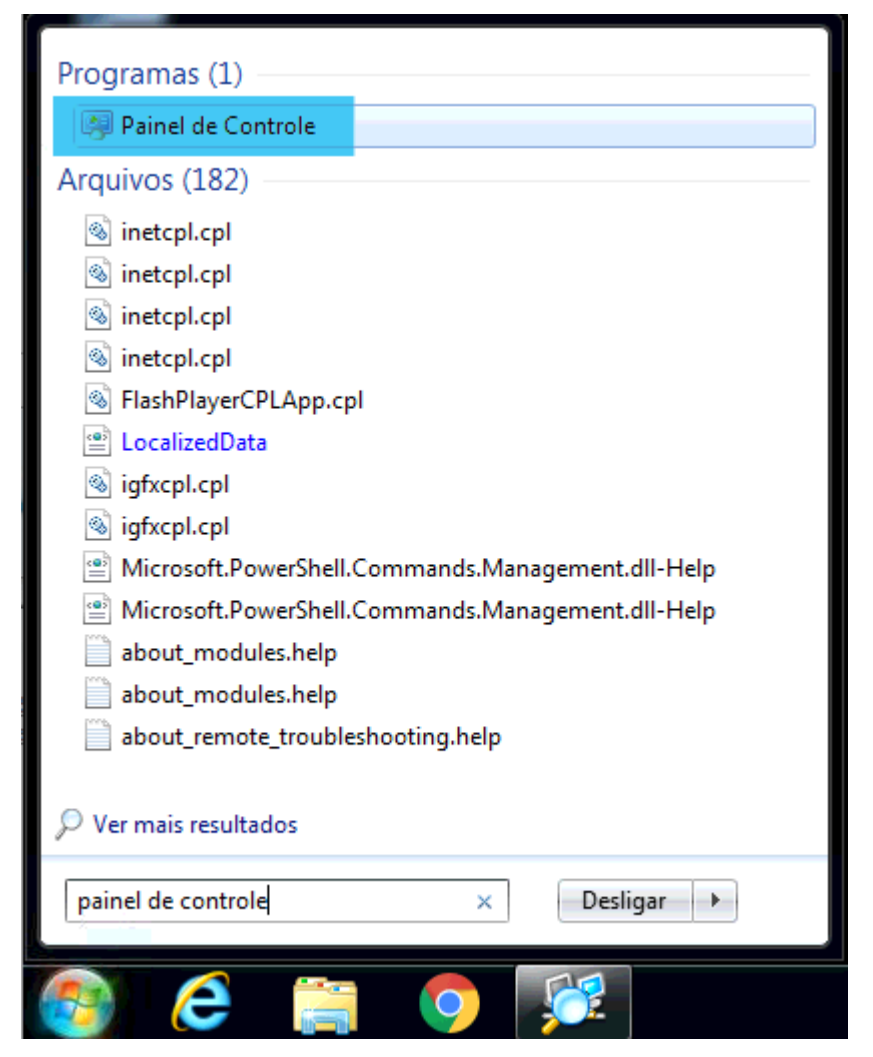

**Figura 7 - Menu Iniciar do Windows 7**

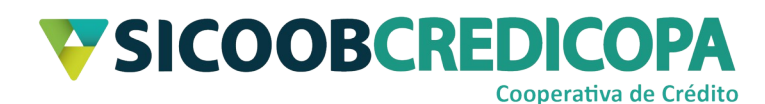

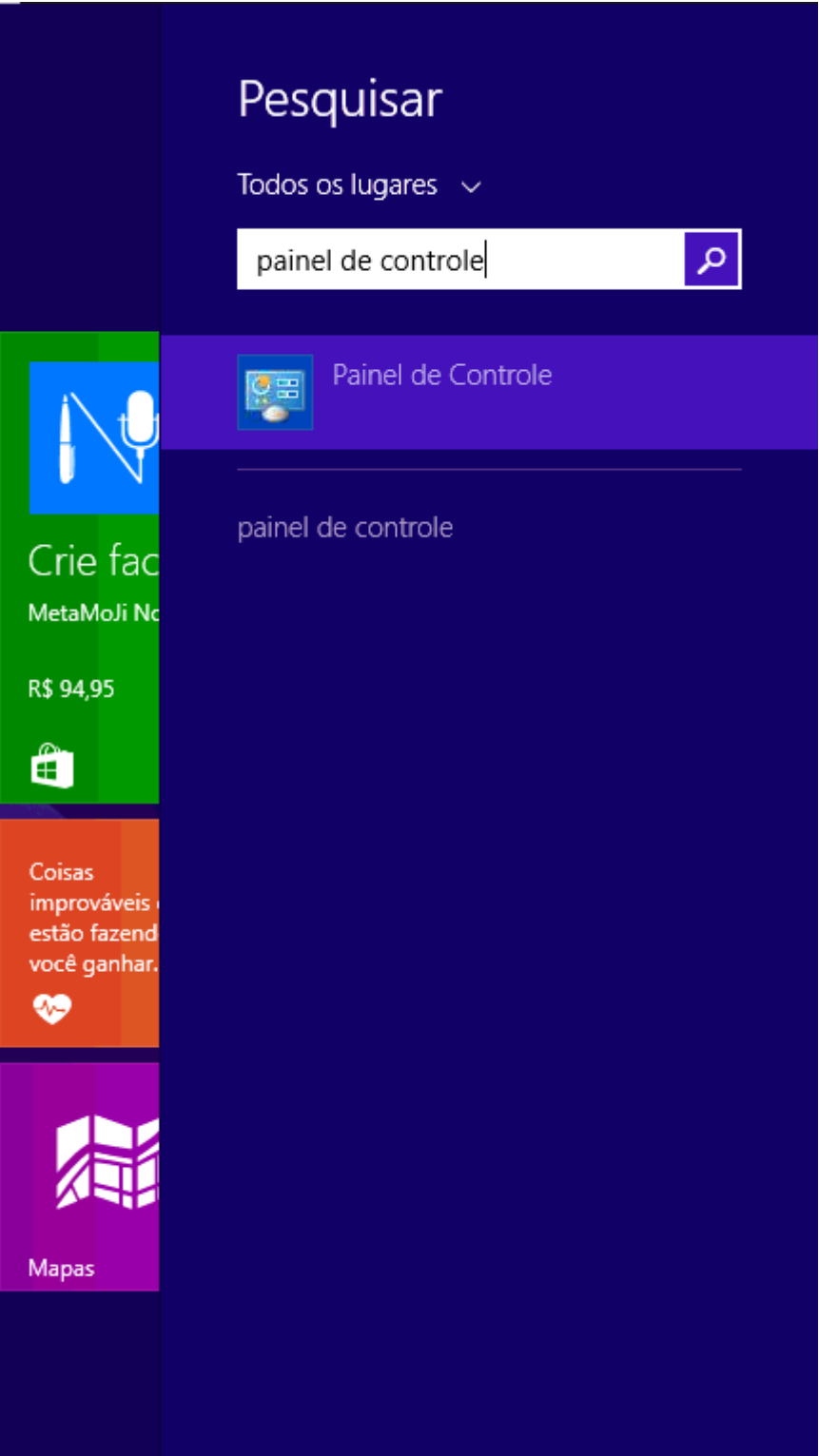

<span id="page-12-0"></span>**Figura 8 - Menu Iniciar Windows 8 e Windows 8.1**

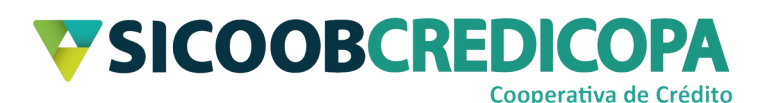

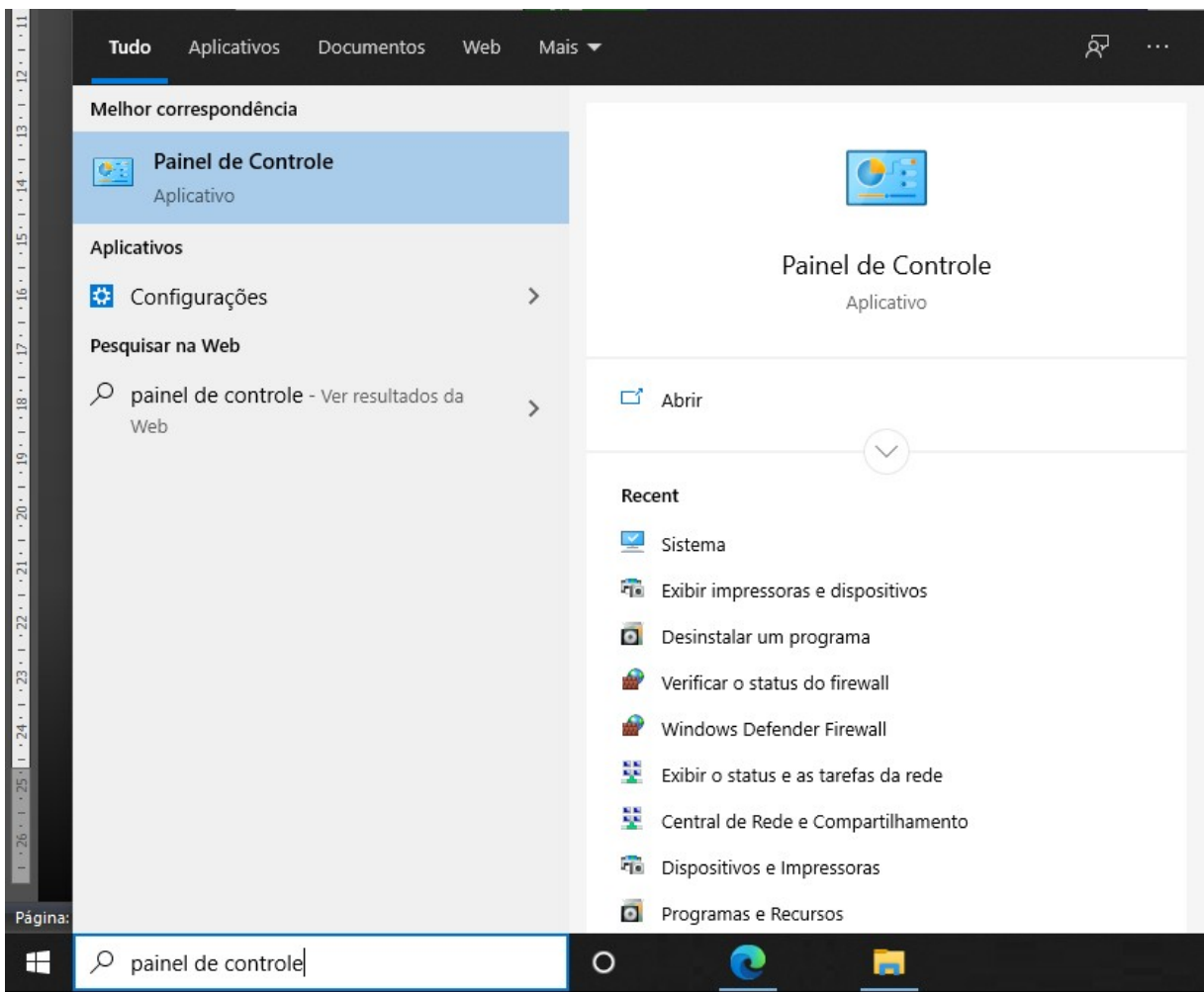

#### <span id="page-13-0"></span>**Figura 9 - Menu Iniciar Windows 10**

Assim que a caixa de pesquisa retornar o resultado "Painel de Controle", clique sobre ele para que a janela do mesmo seja aberta na tela. Você verá algo similar a uma das duas imagens abaixo.

# **TSICOOBCREDICOPA** Cooperativa de Crédito

<span id="page-14-0"></span>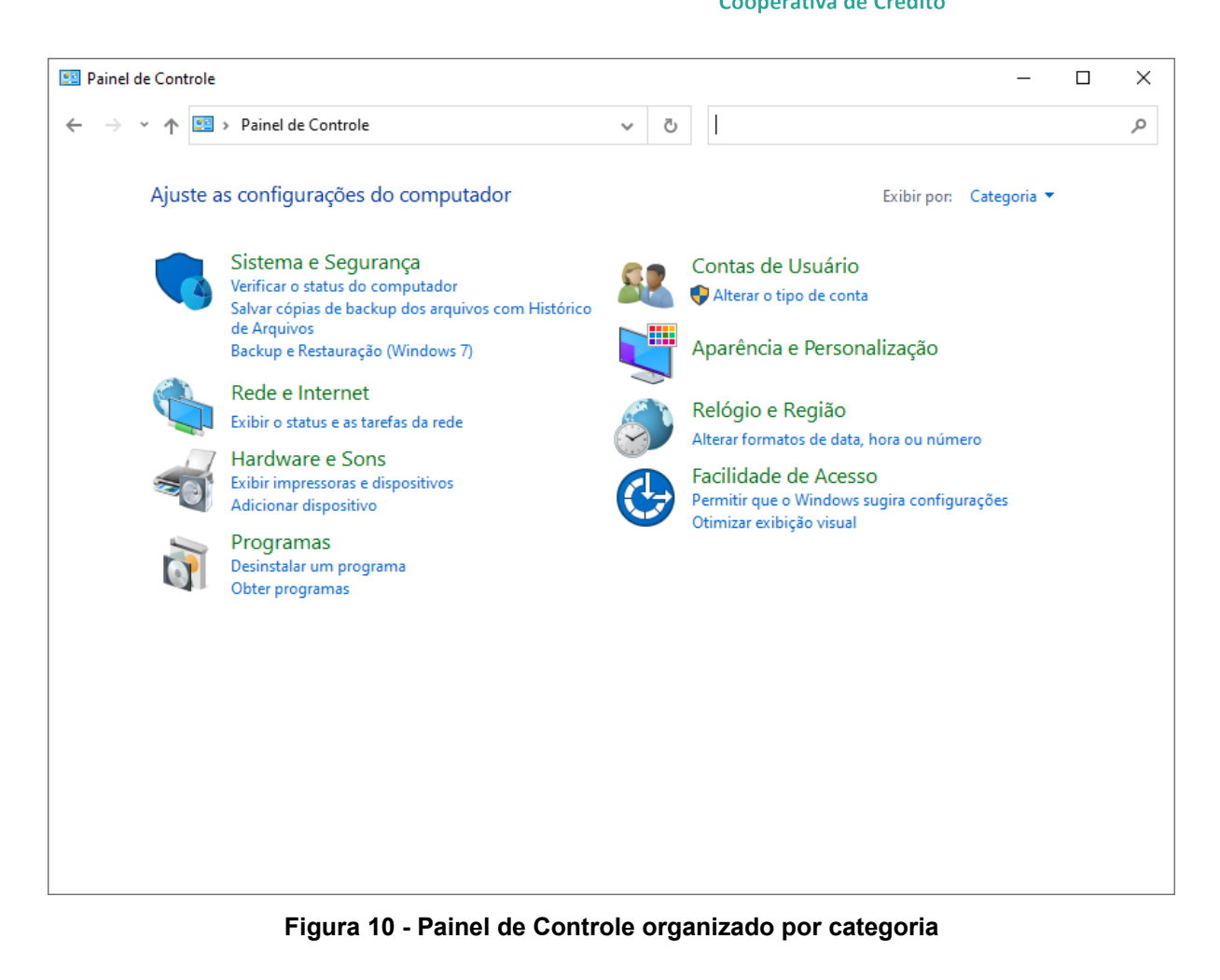

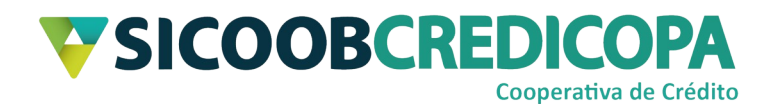

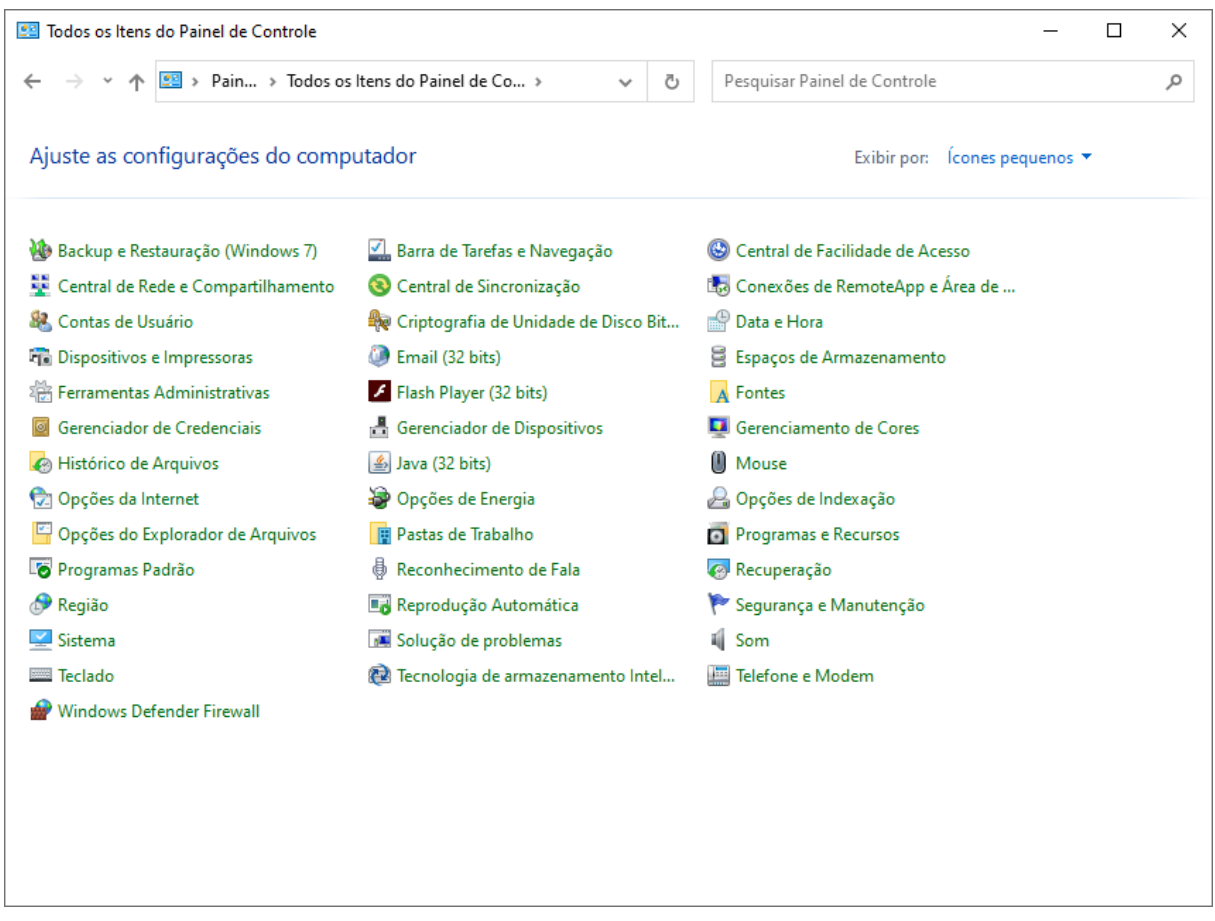

<span id="page-15-0"></span>**Figura 11 - Painel de Controle exibindo todos os itens** Clique sobre o ícone "Programas e Recursos".

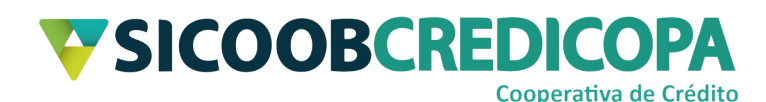

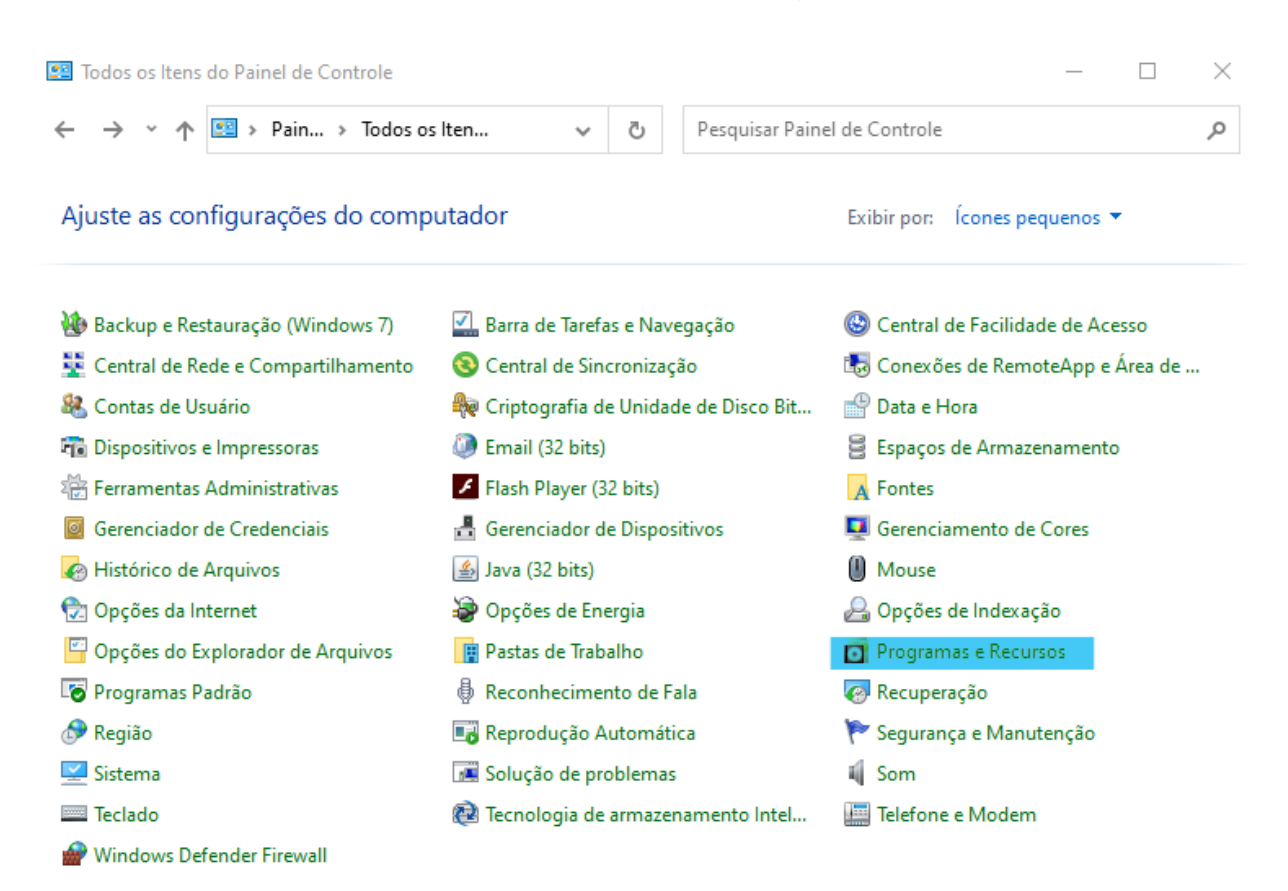

#### <span id="page-16-0"></span>**Figura 12 - Painel de Controle Programas e Recursos**

Será exibida uma lista com todos os programas instalados no computador, frequentemente ordenada por ordem alfabética. Localize o item Java que deseja desinstalar, clique sobre ele e clique no botão "Desinstalar", posicionado na parte superior central da janela.

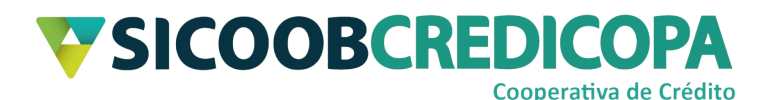

### Desinstalar ou alterar um programa

Para desinstalar um programa, selecione-o na lista e clique em Desinstalar, Alterar ou Reparar.

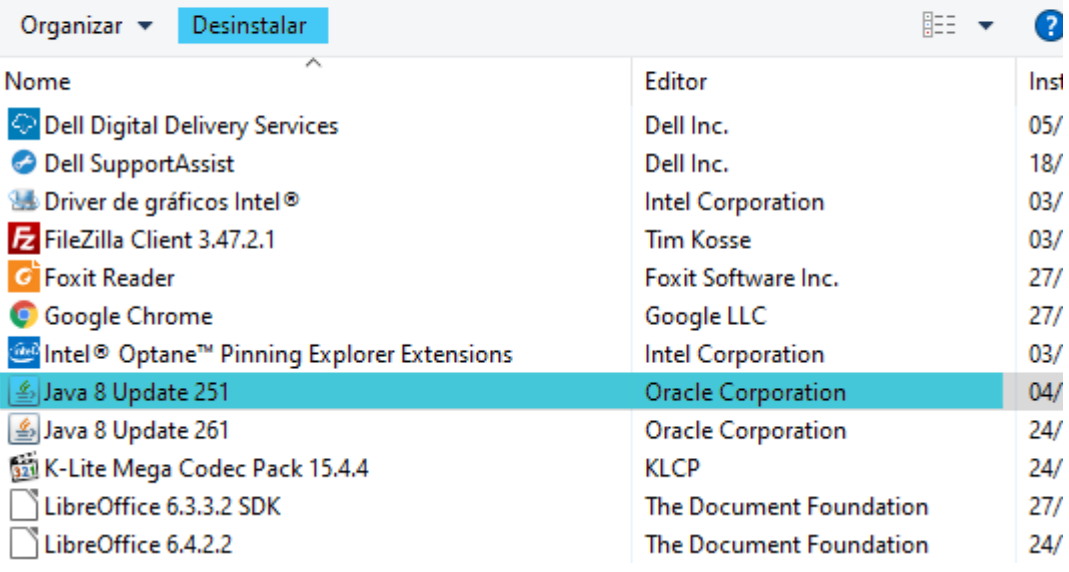

#### <span id="page-17-0"></span>**Figura 13 - Desinstalar um programa**

Será apresentada uma janela contendo uma mensagem de confirmação questionando se você deseja realmente desinstalar o referido software. Se você tem certeza que deseja continuar, clique em "Sim".

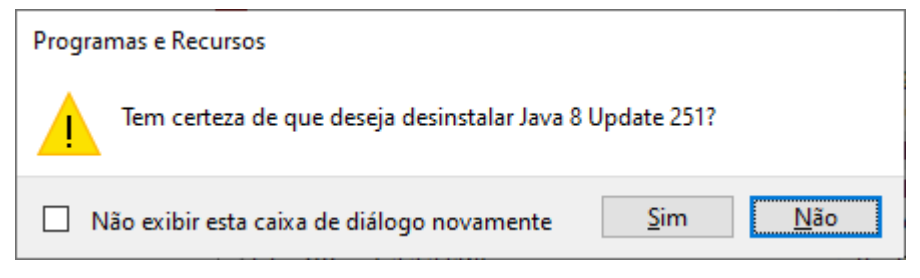

#### <span id="page-17-1"></span>**Figura 14 - Mensagem de confirmação**

O desinstalador do Java™ iniciará, aguarde alguns instantes. O sistema operacional irá apresentar uma janela de confirmação questionando se você deseja permitir que o referido arquivo/programa faça alterações no computador. Clique em "sim", caso contrário, não será possível prosseguir com a instalação do Java™.

Assim que a janela do desinstalador fechar (ocorrerá automaticamente) o Java ™ estará desinstalado. É uma boa prática reiniciar o computador após realizar a desinstalação de qualquer software. Portanto, reinicie o seu computador e proceda com sua próxima tarefa.